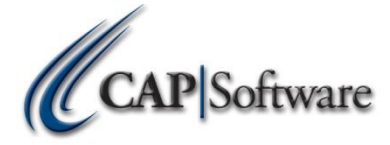

## **Malt Beverage Report Requirements**

Please download and extract the support files here [www.capretail.com.download/2014/PenMaltLiquor.zip](http://www.capretail.com.download/2014/PenMaltLiquor.zip)

Please make sure you are in the current version of CAP SellWise Pro 9 [www.capretail.com/downloads.htm](http://www.capretail.com/downloads.htm)

- 1. Copy the file "malt.set" to the data path initially
- 2. Copy the file PenUnits.cap to C:\Program Files\CAP
- 3. Copy the file UOM.cap to C:\SW or whatever your data path is located.
- 4. In configuration create a department called Keg Deposits.
- 5. In configuration under Cash Drop/Check Cashing/Lottery/Layaway/Delivery go to the Pa Liquor Reports section. Set PA Liquor Reports to Yes and define the Keg Deposit department you created.

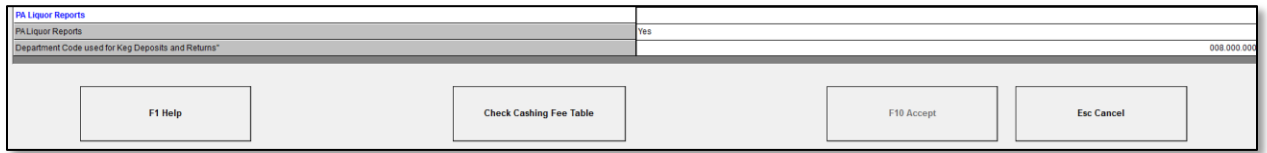

- 6. Vendors to be included must have a mail code of A B or C (this is the schedule on which they will be included)
- 7. Vendors on schedule C should have their EIN in additional info (need to create addl info type)
- 8. Set Inventory Items to be included with a predefined unit of measure.
- 9. Keg Deposits must be added as an Inventory Item per vendor to be track able. They will need to be on the purchase orders as well. They will need to be assigned to the Keg Department.
- 10. Assign volumetric value to each unit of measure. This will be in decimal point value to equal 1 to tag the sales as High Volume and to require a name and print a second copy. All High Volume sales are tagged with "HiVol" on the receipt itself.
- 11. Need to use Predefine UOM (UOM.cap)

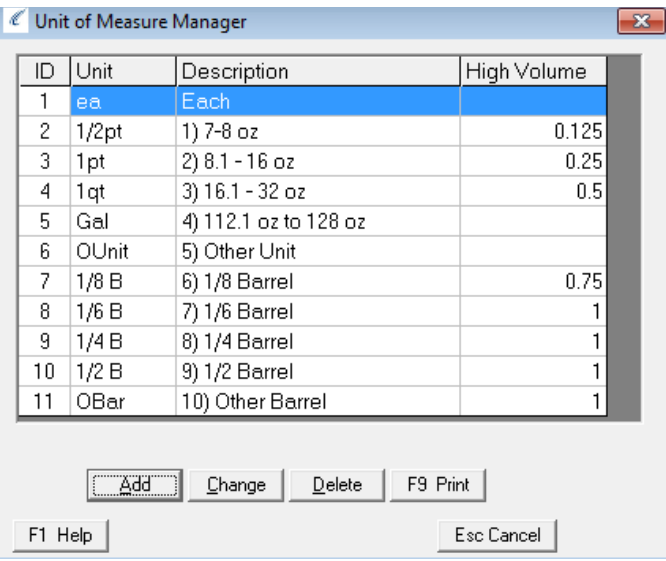

- 12. Only items that match these requirements will be included on the report.
- 13. An inventory valuation must be as at close of business at the end of each month.
- 14. Internal use definitions must be defined to match those required by the report.

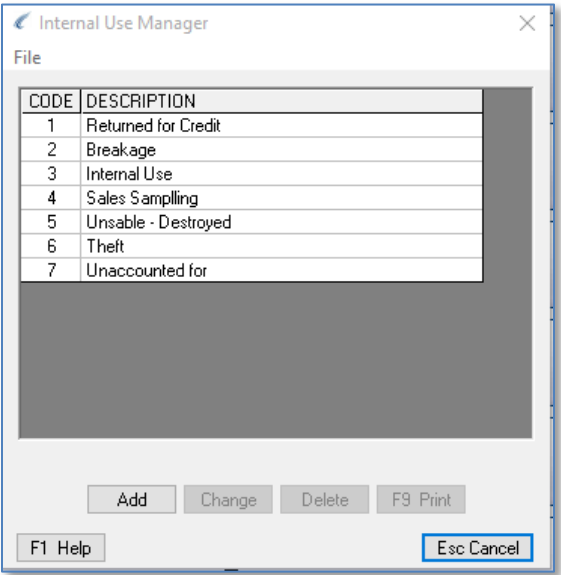

- 15. Copy the MaltLiquorRpt.exe to C:\Program Files
- 16. CAP directory and make a shortcut to the desktop
- 17. Select the date range when running the report then click on the Custom Report Category PA Liquor Reports.

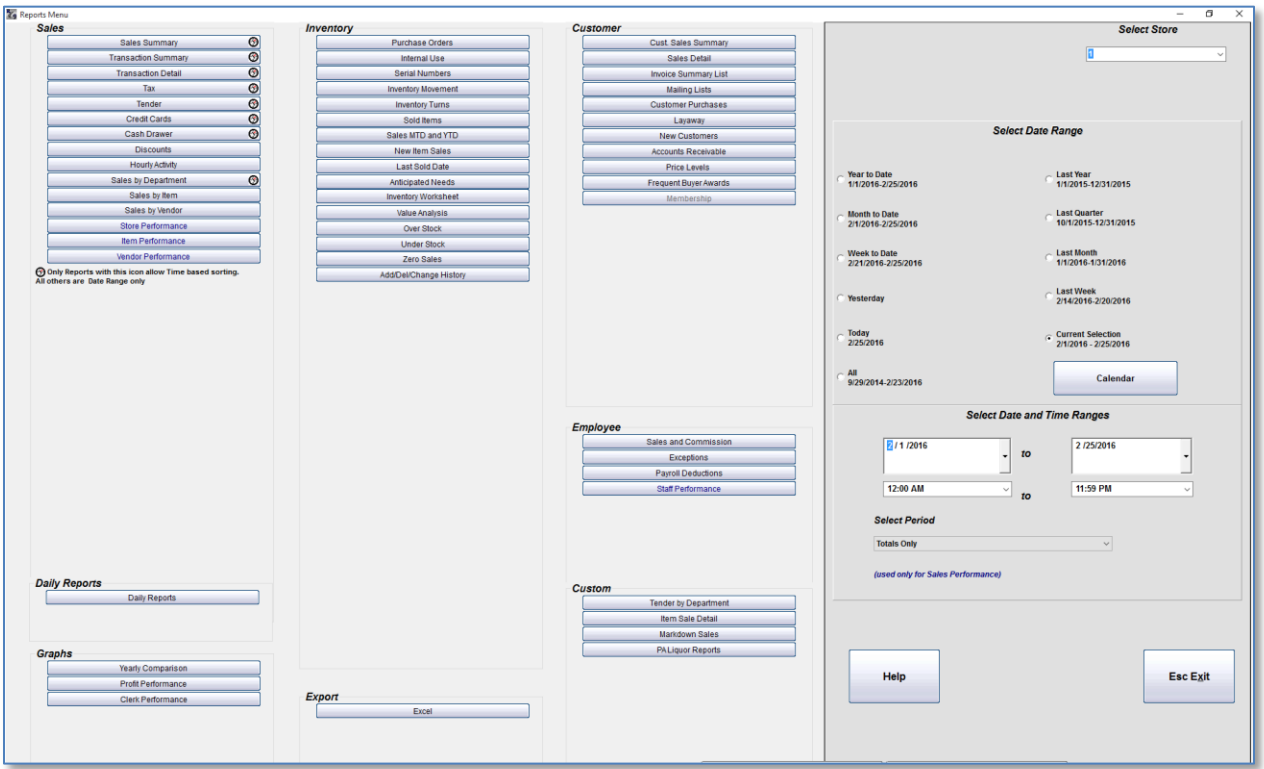

18. Select the report you want to run from the 3 options

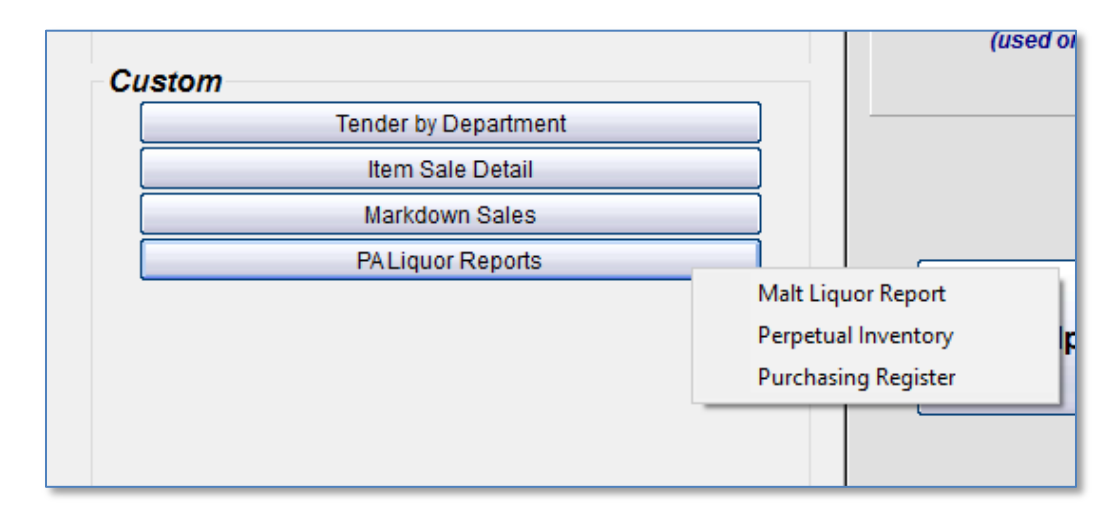

19. The Malt Liquor Report will be separated by the tabs at the bottom. This is the report for State Reporting

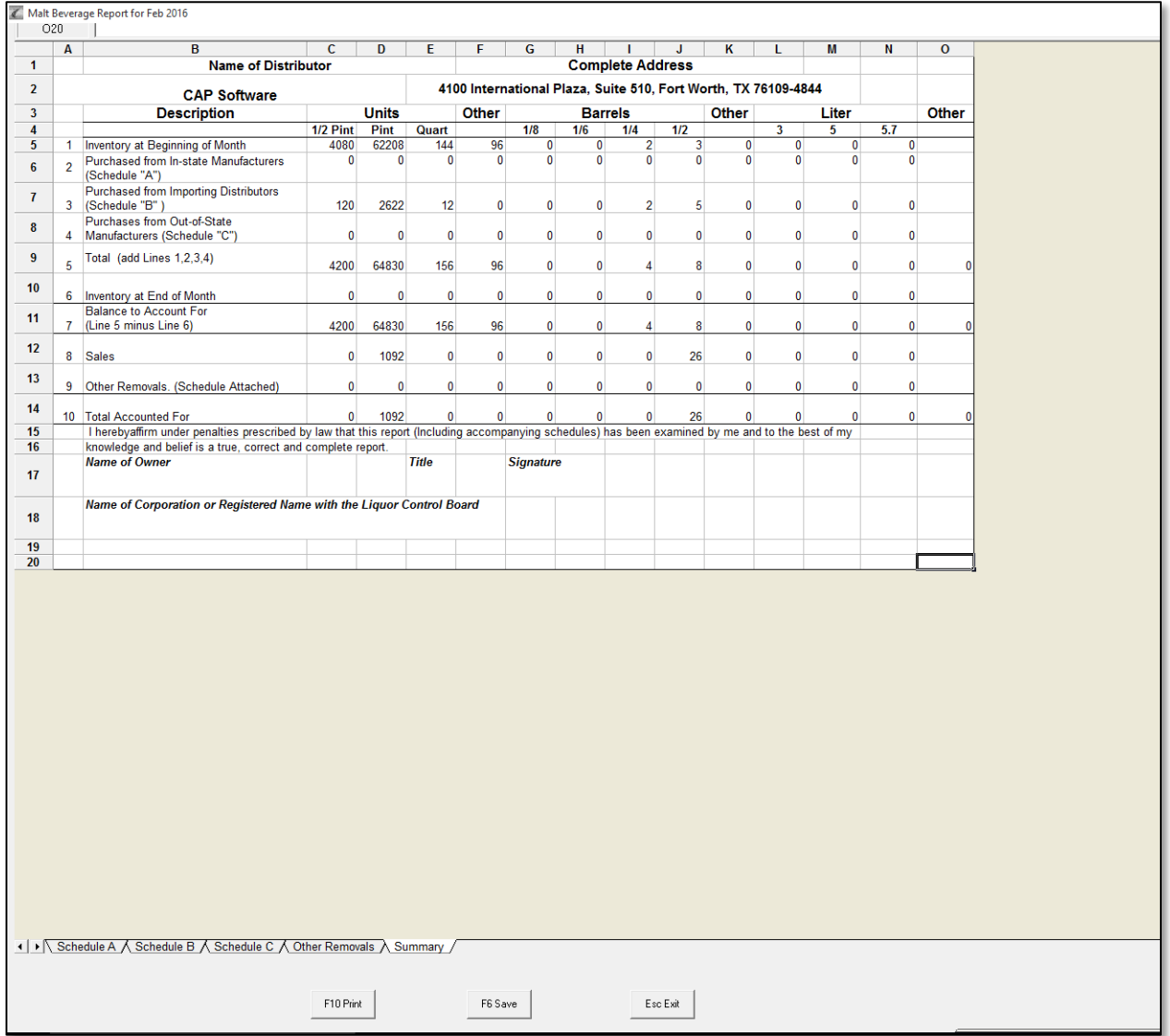

The Perpetual Inventory Report can be viewed or saved as a tab delimited text file for importing into Excel if desired.

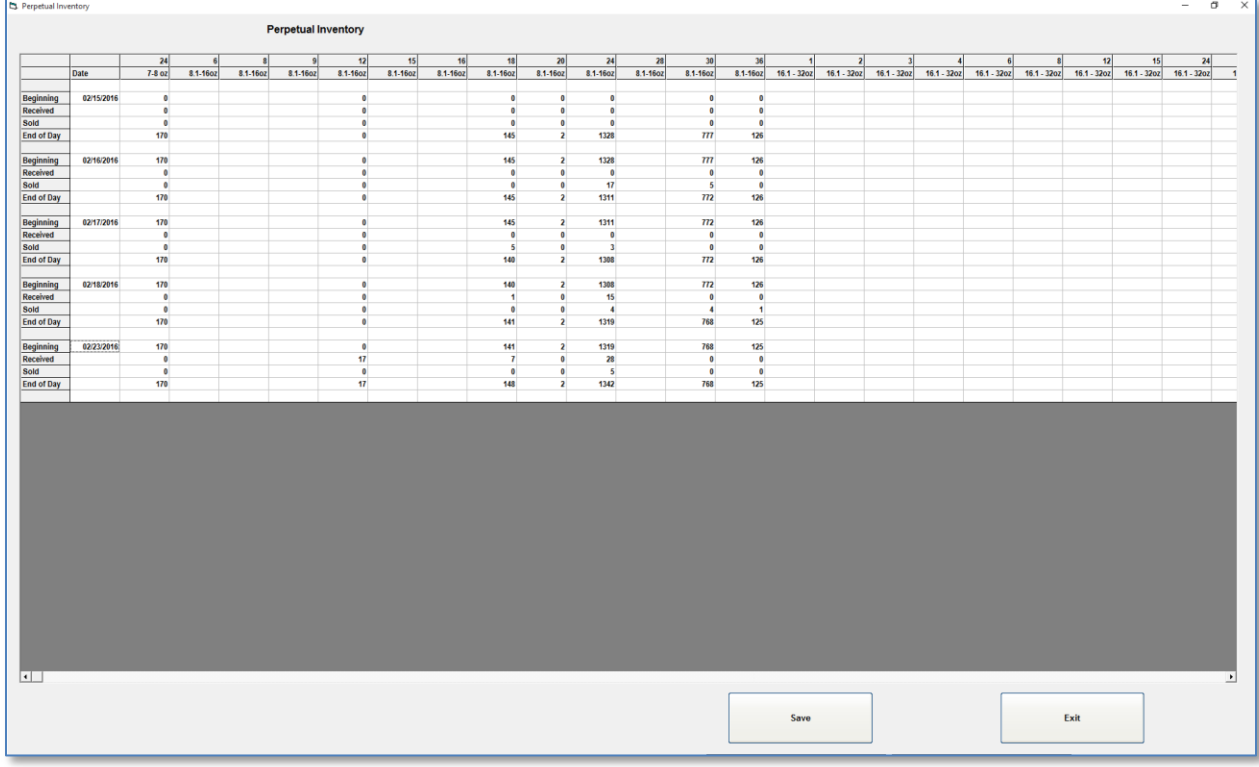

The Purchase Register Report can be viewed or saved as a tab delimited text for importing into Excel if desired.

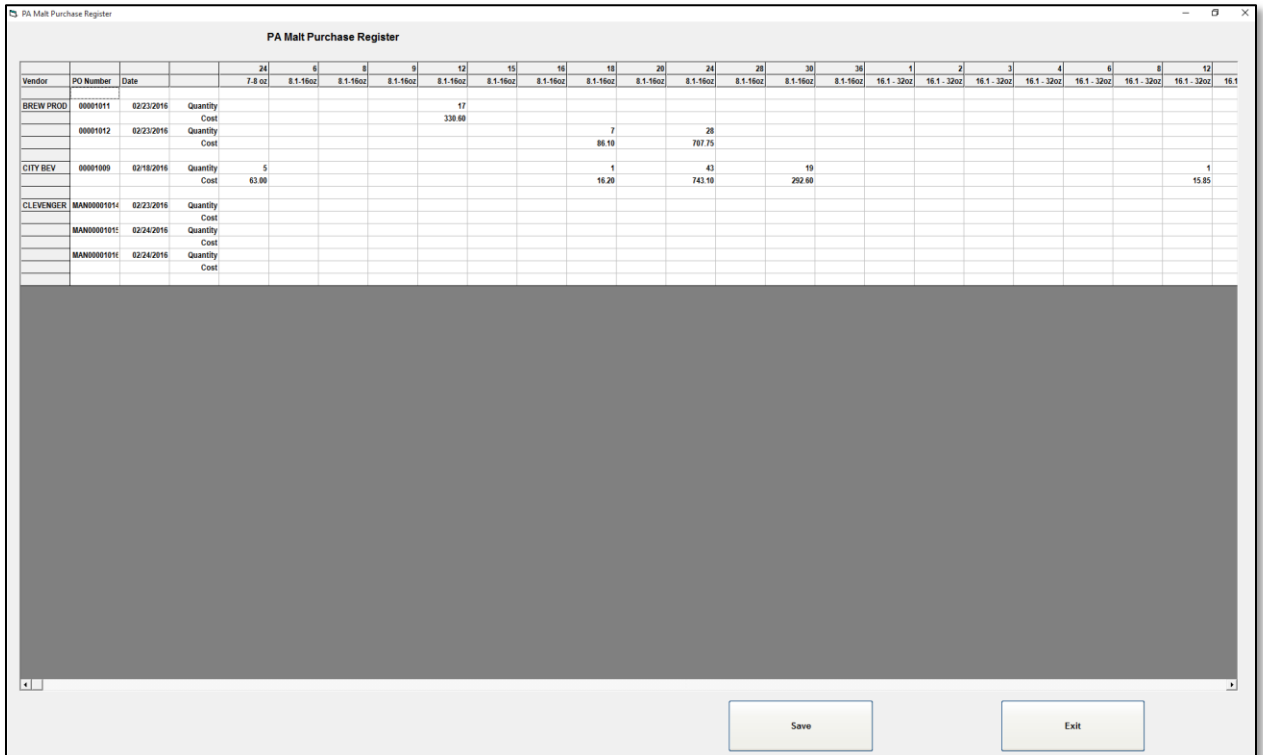

High Volume Report is a selection in the Transaction Detail Report. When only this option is selected you only see High Volume Sales.

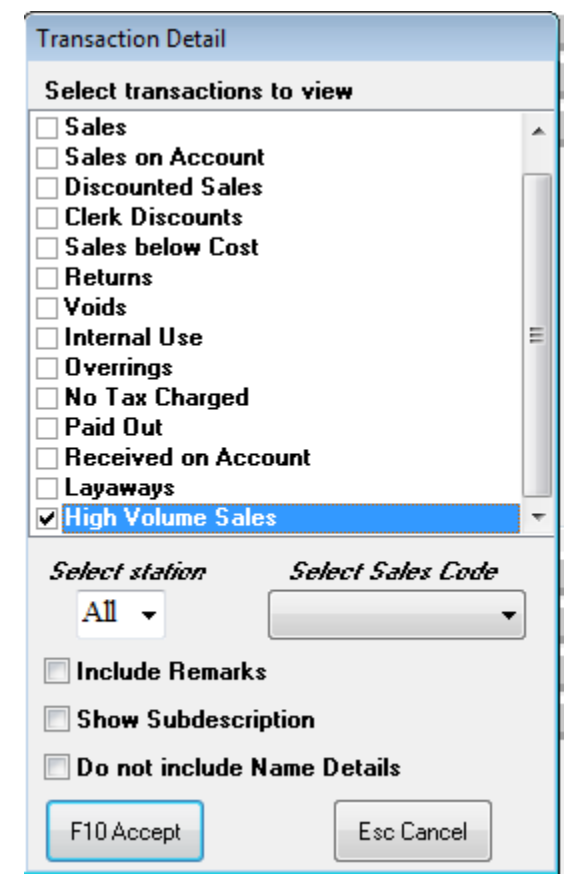